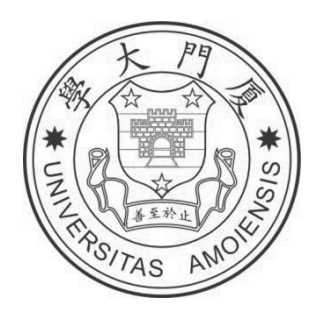

# 厦门大学人才招聘网

# 校内外应聘者应聘方式说明(**Ver 1.1**)

人事处

# 2016 年 5 月

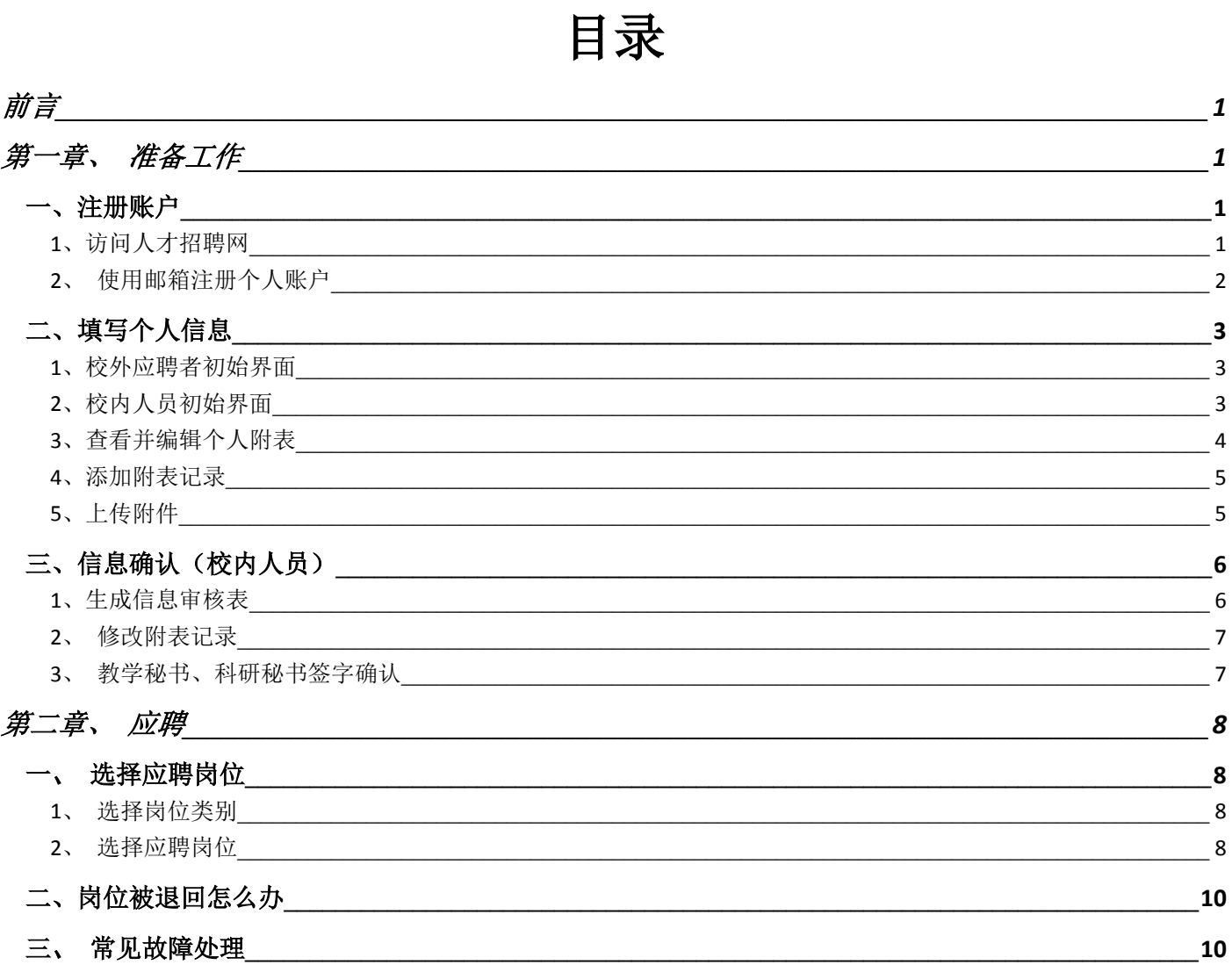

# <span id="page-2-1"></span><span id="page-2-0"></span>かいしゃ しょうしょう しんしょう しんしょう しんしゃ しんしゃ しんしゅう しんしゅう しんしゅう しんしゅう しんしゅう しんしゅう しんしゅう

本操作说明使用于下列对象:

- 1、校外应聘者
- 2、申请晋升正高级、副高级职务的校内教师及技术支撑人员(以下简称"校内人员")

对于校内人员,此次申报时间为 **2016** 年 **5** 月 **5** 日至 **2016** 年 **5**月 **18** 日,包括前期注册账户、信 息修改、教学科研秘书审核确认、正式申报岗位等所有动作均需在 **5** 月 **18** 日前完成,**5** 月 **19** 日起系 统将停止接收简历。

第一章、准备工作

一、注册账户

### **1**、访问人才招聘网

访问人事处主页 http://rsc.xmu.edu.cn , 在页面右下端找到"人才招聘网"图标, 点击进入人才 招聘网首页。

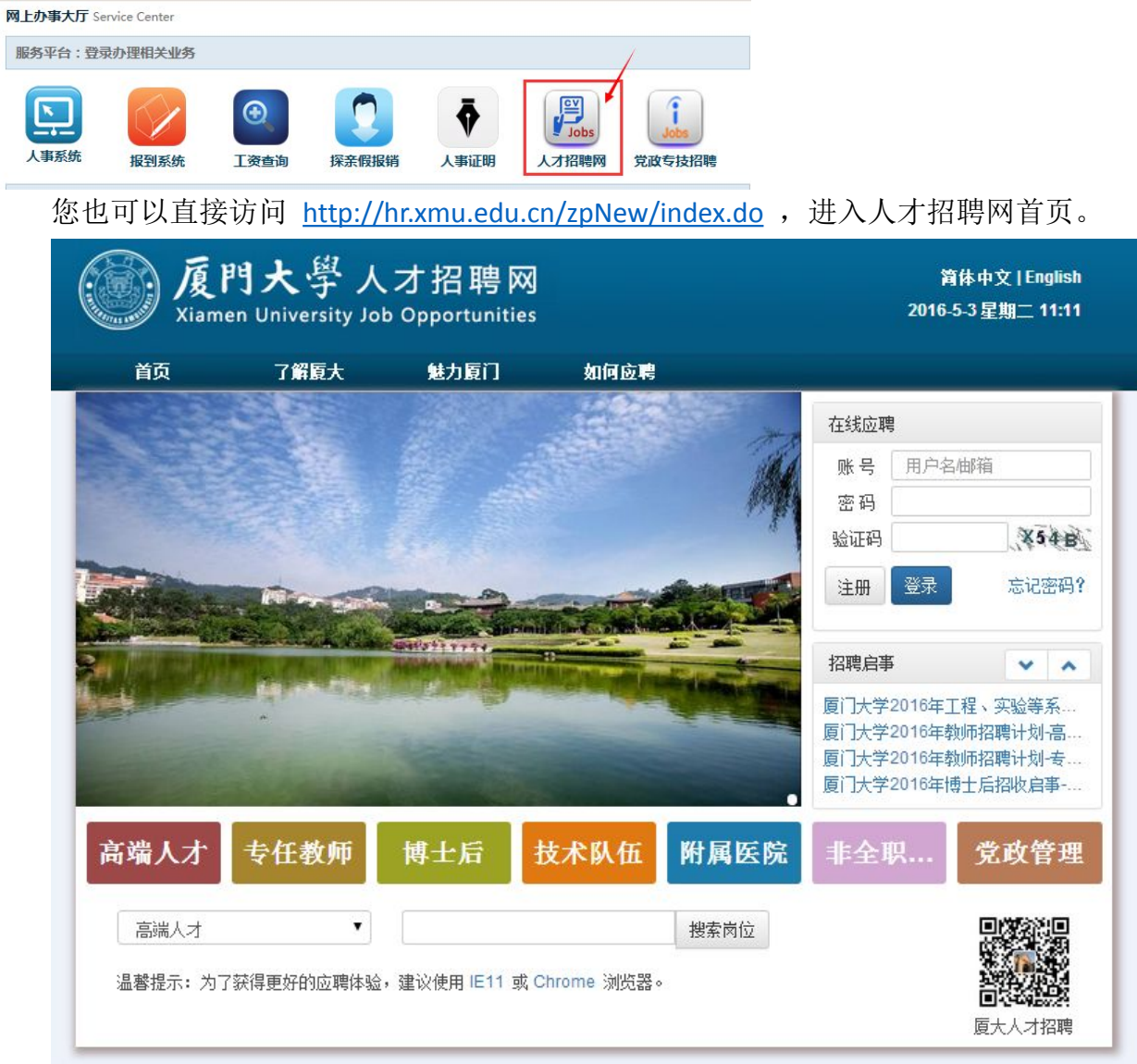

### **2**、使用邮箱注册个人账户

<span id="page-3-0"></span>应聘具体岗位前,需注册个人账户并完善个人信息。 注册个人账户时,请点击页面右上方"注册"按钮,在弹出窗口内填写常用邮箱进行注册。

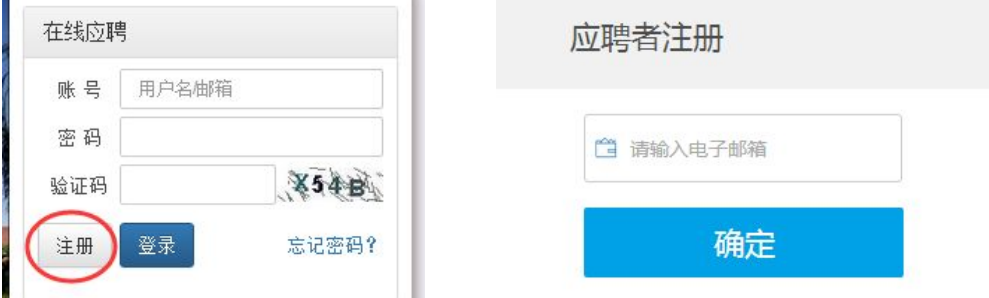

点击确定后,系统会向您的注册邮箱里发送验证链接,因此,请确保您的邮箱地址正确无误。 Ps: 请避免使用 Hotmail 或 Gmail 邮箱进行注册, 以免影响邮件接收。

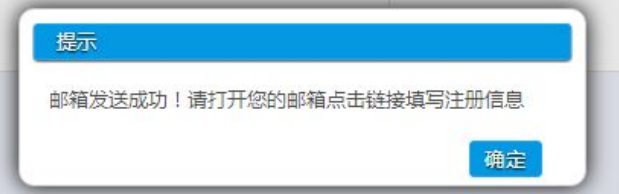

此时,您的邮箱里应该有一封验证邮件,打开后将会显示一条验证链接,请直接点击或复制到浏 览器地址栏访问。若您未接收到验证邮件,请检查是否被邮件服务器当作垃圾邮件拦截。

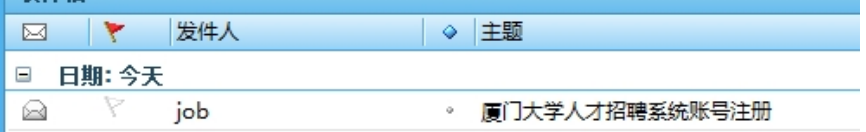

亲爱的用户:您好!

您在2016-05-03提交了注册的请求。

请在24小时内通过点击下面的链接完成注册。

验证链接:

http://hr.xmu.edu.cn:80/zpNew/register/userRegister.do? email=osts@xmu.edu.cn&time=1462245473721&verify=696cba6951adff42bcf48ad95b526628 (该链接24小时有效)

若您无法打开链接,也可以复制地址到您的浏览器地址栏中。

点击验证邮件里附带的验证链接后,浏览器将自动打开一个注册界面,请参照页面右侧标注的注 册说明进行注册。对于申请职务晋升的校内人员,请务必注意使用与现有人事系统登记一致的证件 号进行注册,部分 2008 年前来校的教职员工登记的可能仍是 15 位身份证号,如有疑问的,可联系人 事秘书查询。

<span id="page-4-0"></span>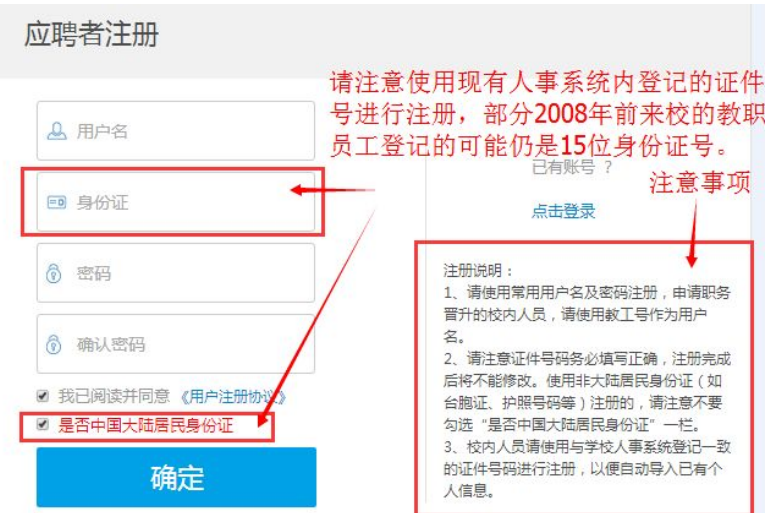

在今后的应聘过程中,您可以邮箱或用户名作为帐户名,输入您此前设定的密码进行登录。

# 二、填写个人信息

## **1**、校外应聘者初始界面

注册个人账户后,系统将切换到基本信息填写页面,请在此补充您的个人信息。标注"\*"号的 栏目为必填项目,非标注"\*"号的栏目,也请尽量填写完整,以便提高应聘工作效率。

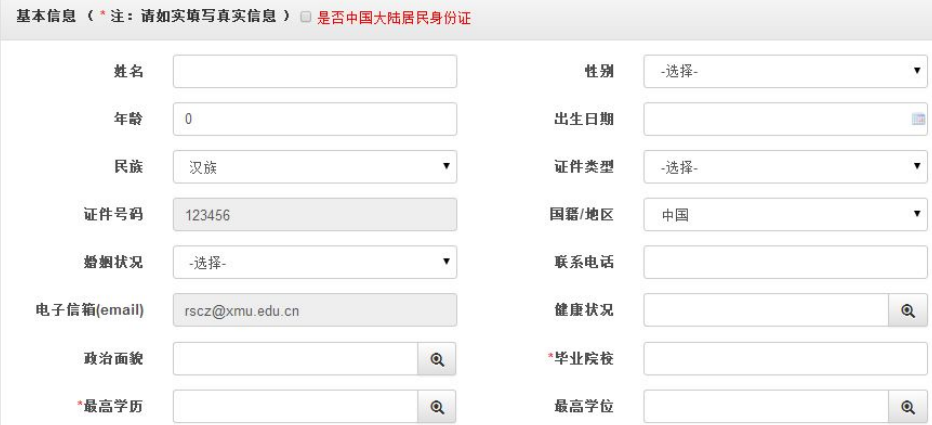

# **2**、校内人员初始界面

注册个人账户后,系统将切换回登录状态,点击"简历编辑"按钮,进入简历编辑界面。

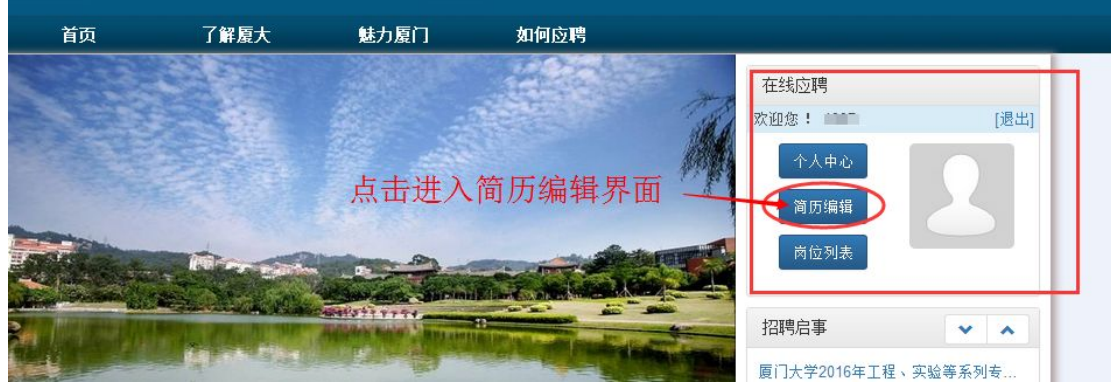

系统将自动导入您的个人基本信息及部分教学科研工作成果,请注意绿色勾选符号仅代表该附表 里存在数据,而不是意味着数据已经完全有效,您还需根据自身情况审核修改。

<span id="page-5-0"></span>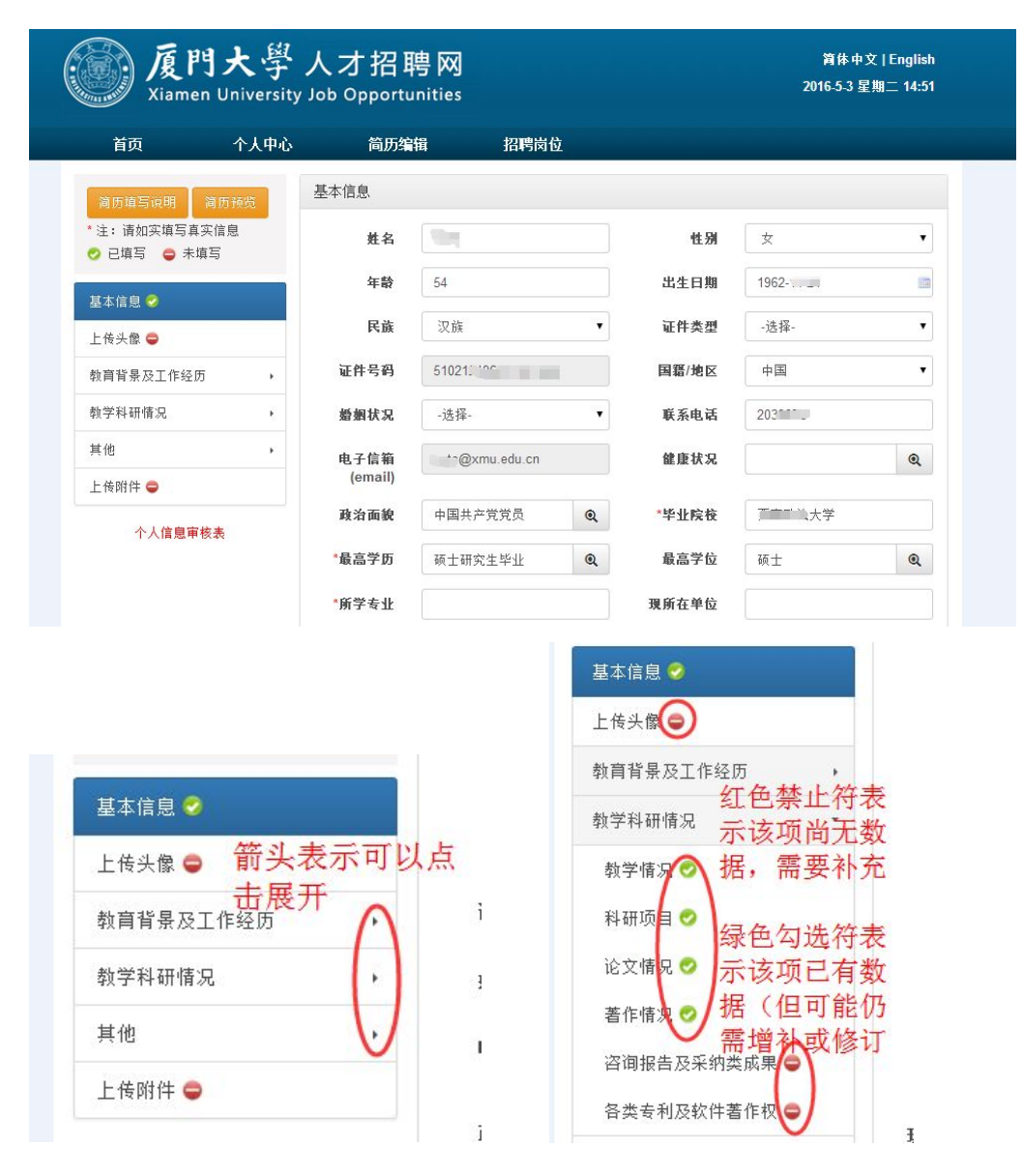

### **3**、查看并编辑个人附表

点击页面左侧菜单,展开个人情况附表,选择对应附表进行查询。

系统已导入由相关部门提供的 2000 年以后的教学科研相关成果情况,但由于数据量巨大、各部 门存在自有数据格式且教职员工个人情况不一,因此还需要您根据自身情况进行筛选、增补或修订。 需要说明的是,数据来源中,项目或论著等时间未精确到日,因此一般以当月 1 日代替,请根据 实际情况进行修订。

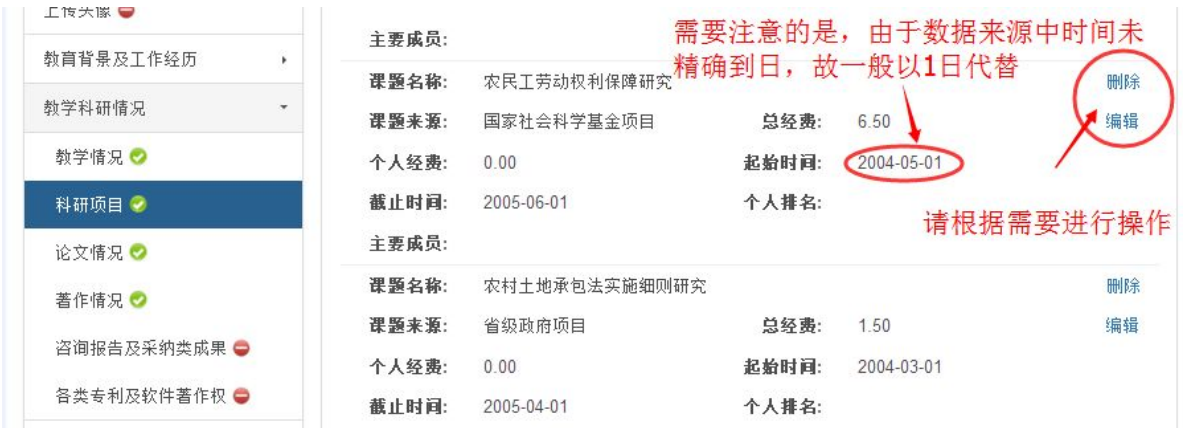

<span id="page-6-0"></span>需要对某一条记录进行编辑时,请点击编辑按钮,然后一直拖动页面右侧的滚动条至页面底部, 在编辑框内编辑本条记录。

![](_page_6_Picture_82.jpeg)

编辑完成后,点击"保存"按钮,即可结束本次编辑。 对于因超出时间范围或其他原因导致无效的附表记录,请直接点击"删除"即可。

### **4**、添加附表记录

若需要添加一条附表记录,请点击"添加"按钮,在相应栏目内填写并保存,以新增一条数据。 若系统内已有多条数据,则"添加"按钮在最后一条数据下部,请拖动滚动条至页面底部查找。

![](_page_6_Figure_5.jpeg)

需要注意的是,除非应聘岗位时,系统提示此类附表需要填写而又确实无记录可填写的情况下, 方可勾选"无",否则请务必不要勾选,以免影响现有个人数据。

### **5**、上传附件

填写完附表信息后,请根据应聘工作需要,上传相应的附件材料。请注意:

1、论文、项目及专利证明材料上传关键页即可,请勿上传全文;为提高应聘工作效率,烦请校 内人员准备好纸质版材料备查,具体请见聘任工作通知附带的《聘任申请附件材料》。

2、校内人员无需上传简历及学历学位证书,若应聘岗位时提示必须上传,可勾选"无";

3、用于送审的代表作方面,应聘副高岗位请上传两篇代表作;应聘正高岗位请上传三篇代表作。 请选择 pdf 格式文件,以论文标题命名,分开上传。

<span id="page-7-0"></span>![](_page_7_Picture_85.jpeg)

# 三、信息确认(校内人员)

在正式应聘岗位之前,请确认各项信息特别是教学科研信息填写无误。由于各学院教学科研信息 审核方式不一,为提高应聘工作效率,此环节工作暂时通过线下方式进行。

校内人员应聘岗位之前,请生成信息审核表,连同证明材料一并交由教学秘书及科研秘书审核, 并根据审核意见登录招聘系统修改个人简历。修改无误后,请重新生成、打印信息审核表,经由教 学秘书及科研秘书签字确认后,方可报名应聘相应岗位。签字后的审核表将作为凭据材料,交由学院 存底。其余个人信息部分,如有疑问的,也可请人事秘书先行审核,以提高应聘工作效率。

### **1**、生成信息审核表

基本信息 2

上传头像●

**数学科研情况** 

上传附件 ●

其他

教育背景及工作经历

个人信息审核表

请登录招聘系统,进入"简历编辑"界面,在左侧页面中找到"个人情况审核表",点击下载。

![](_page_7_Figure_6.jpeg)

i.

k

î.

![](_page_7_Picture_86.jpeg)

#### 置门于当人工片自由技士

# <span id="page-8-0"></span>**2**、修改附表记录

请参阅本文档第 4 页"查看并编辑个人附表"一节,根据教学秘书或科研秘书的审核意见,对个 人信息进行修改。

# **3**、教学秘书、科研秘书签字确认

![](_page_8_Picture_25.jpeg)

# <span id="page-9-2"></span><span id="page-9-1"></span><span id="page-9-0"></span>第二章、应聘

# 一、选择应聘岗位

### **1**、选择岗位类别

您可以通过两种方式选择所需岗位类别: 第一种 通过首页直接选择对应岗位类别

![](_page_9_Picture_4.jpeg)

第二种 在标题栏上点击"招聘岗位",进入相关岗位类别页面,并根据需要进行切换

![](_page_9_Picture_63.jpeg)

对于申请职务晋升的校内人员,请根据此前本单位发布的招聘计划,选择对应类别应聘。

## **2**、选择应聘岗位

点击岗位列表,将显示各单位相关招聘岗位。

![](_page_9_Picture_64.jpeg)

您可在岗位列表页面输入各类查询条件进行查询。

![](_page_10_Picture_45.jpeg)

您可点击岗位名称,查看相关岗位信息。

![](_page_10_Picture_46.jpeg)

对于意向岗位,可以在页面底端找到"申请岗位"按钮,点击进行申请。

![](_page_10_Picture_47.jpeg)

### 请注意:系统一次仅限报名一个岗位,一旦申请成功,除非应聘申请被拒绝或退回,否则不能 应聘其他岗位。

若部分经历未填写完整,系统会自动进行提示,请参阅本文档第5页"添加附表信息"一节,对个人信 息进行增补。

![](_page_10_Picture_7.jpeg)

若经历填写完整,将会提示申请成功

![](_page_10_Picture_48.jpeg)

<span id="page-11-1"></span><span id="page-11-0"></span>此时,系统个人中心中也会生成一条应聘记录,如图所示:

![](_page_11_Picture_139.jpeg)

# 二、岗位被退回怎么办

![](_page_11_Picture_3.jpeg)

若您的应聘申请被退回,则"个人中心"-"我的求职"处会提示有 1 条新记录,请点击查看。 退回原因一般分为两种情况:

### **1**、简历信息不完整

请点击标题栏"简历编辑"按钮,进入简历编辑页面,编辑完成后,请参阅本文档第7页"选择 岗位类别",重新选择岗位(包括原应聘岗位)进行应聘。

### **2**、个人条件或研究方向等不符合岗位要求

请点击页面右上方"申请岗位"按钮,直接进入岗位选择页面,重新选择岗位进行应聘。

### 三、常见故障处理

1、浏览器显示有问题

由于招聘系统对浏览器版本有一定要求,若浏览器版本过低(IE9 或以下版本),系统会有一定 几率出现页面显示问题,包括:首页显示为单色、各招聘岗位类别下均无法显示招聘岗位列表等。

解决方法:建议升级您的浏览器至 IE11 版本,招聘系统首页也提供 360 浏览器下载,请自行下 载安装。安装成功后,请注意在地址栏处切换访问方式为"极速模式"。

![](_page_11_Figure_13.jpeg)

2、其余系统问题,请联系 0592-2184723 或 osts@xmu.edu.cn, 我们将尽快联系技术开发人员予 以解决。